## パスワード登録方法

①「ログイン」をクリックします。

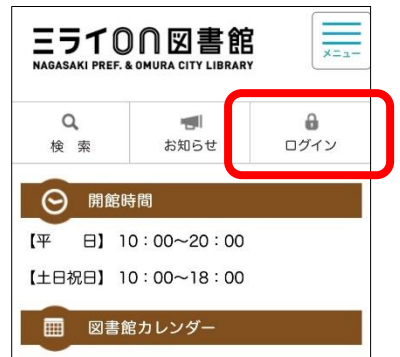

②右上のマークをクリックします。

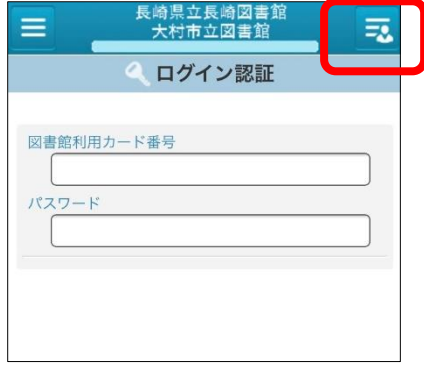

③「利用開始申請」をクリックします。

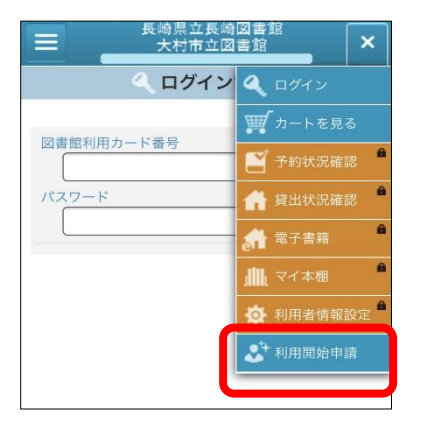

④「本パスワード申請」をクリックします。

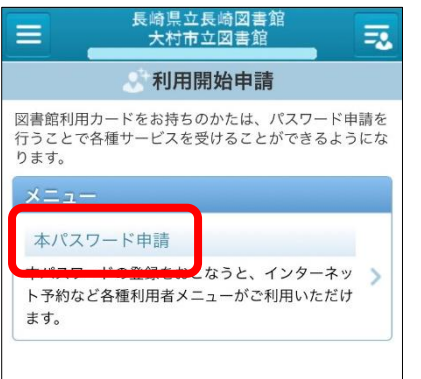

⑤利用条件を確認し「同意する」を選択し ⑦パスワード申請画面が表示さ た後、「承諾」ボタンをクリックします。

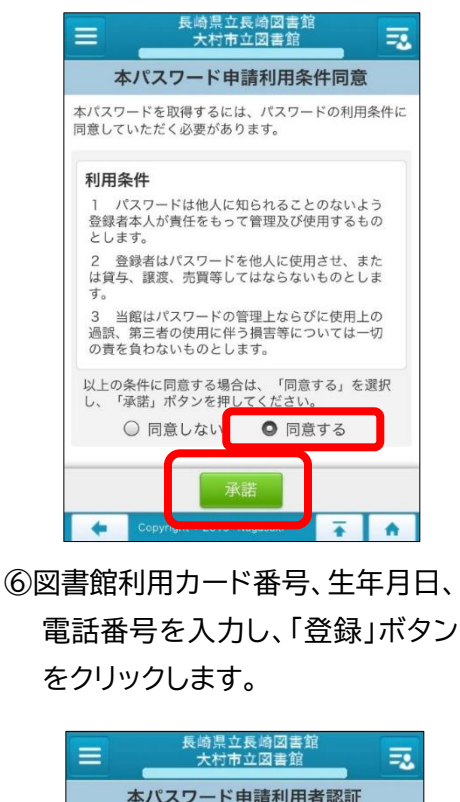

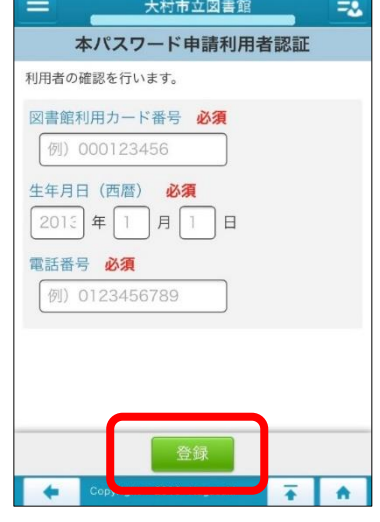

れるので、希望するパスワー ドを入力し、「申請」ボタンをク リックします。 「パスワードの登録を行いまし た。」という表示が出れば、パ スワード登録完了となります。

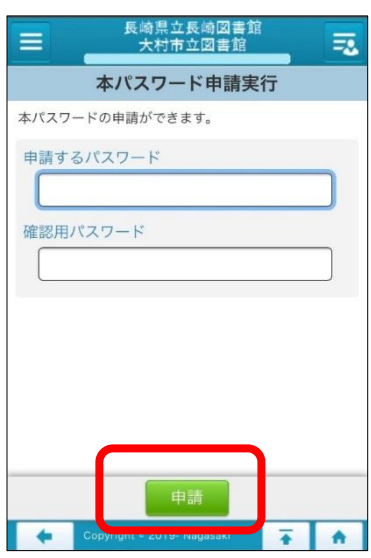

ミライon図書館 ホームページへは

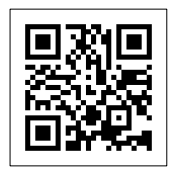

https://miraionlibrary.jp/

「パスワード」を申請することで、インターネットや館内 OPAC など での予約申込みや貸出状況、予約状況を確認することができます。 (※利用者登録済みの方が対象です。) また「パスワード」をお忘れの場合も、同様の方法で再登録が可能です。

スマートフォン用